# **NER Quick Start guide**

Sigmax Security's Network Event Recorder (NER), a Windows-based event (video/audio/data) recording software program, offers great flexibility and scalability on hardware configuration. Up to 32 IP cameras can be integrated and displayed on a single recorder. NER can be installed on a typical personal computer.

NER evaluation version can be downloaded at <http://www.sigmaxsecurity.com/download.aspx>

The evaluation version offers a 30-day trial. Users may contact Sigmax Security for activation to convert their trial to a purchased version. Please refer to the last section of this guide on page 5 for details.

#### **System requirements**

- Intel Dual Core, Intel Core 2 Duo and Intel Core 2 Quad
- Microsoft Windows XP Professional and newer Windows versions
- 
- System memory 1024MB +<br>• Video memory 512MB + Video memory 512MB +
- Hard-disk space 500GB +
- 1024x768 or higher screen resolution
- 1 Giga bit Network Interface

The following hardware components are compatible with NER program:

Video card

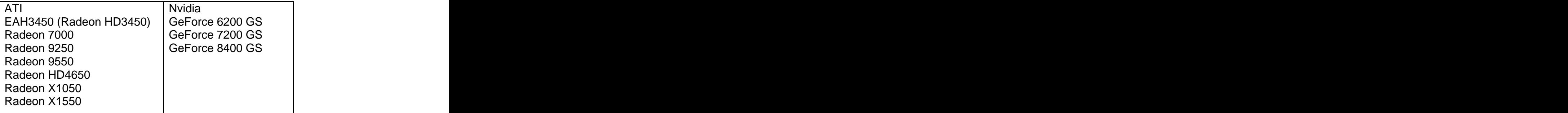

Motherboard

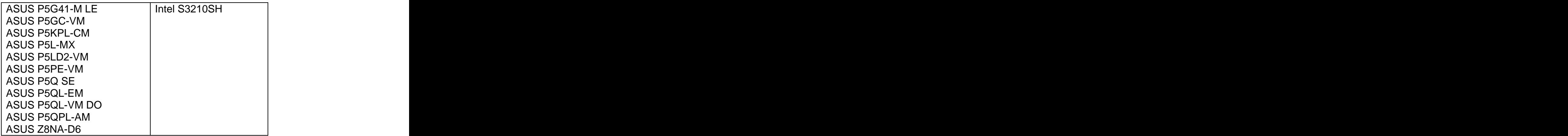

## **Steps to install NER (evaluation version) software and integrate an IP camera:**

#### **Installation**

- 1. Turn on the PC and right-click on the Windows desktop. In the menu choose "Properties" to open "Display Properties" window. Under "Settings" tab, set the screen resolution to 1024 by 768 or higher and also set color quality to 32 bit.
- 2. Follow the URL [\(http://www.sigmaxsecurity.com/download.aspx](http://www.sigmaxsecurity.com/download.aspx)) to download "setup.exe" for evaluation software installation.
- 3. Double click the "setup.exe" file to begin installation.
- 4. On the welcome page click on "next" to continue.
- 5. On the customer information page click on "next" to continue. (It is not mandatory to fill in User name and Organization fields.)
- 6. On the next page click on "Install" to proceed.
- 7. When installation is completed, click on "Finish".
- 8. Click "yes" to restart the computer.
- 9. Launch NER from the Windows desktop by double-clicking the icon "Sigmax DVR".
- 10.By default, NER minimizes to the system tray. Click the icon to bring up the login window.

#### **Integration**

Be default, an IP camera comes with a setting of DHCP enabled for its IP address. To integrate the camera into NER, the camera must be located on the same network subnet as NER. And the IP address of the camera preferably needs to be changed to being fixed, i.e. with DHCP disabled, as for NER

computer itself (Visit<http://www.sigmaxsecurity.com/videos.aspx> for general IP setup).

To set up the IP Camera within NER use the following recommended steps:

- 1. Click "Sys Setup" to enter NER's system setup mode.
- 2. Locate and click on "Camera" tab to show camera setup section.
- 3. Choose one of available IP camera channels from the list on the left. From "Make" list choose the camera's manufacturer.

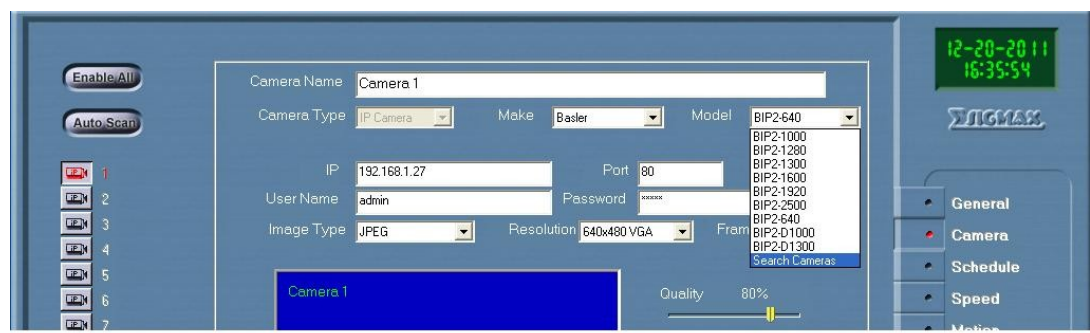

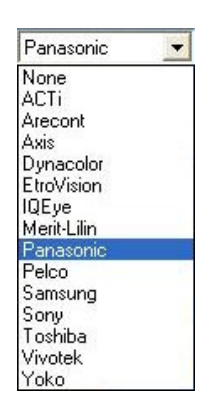

4. If the model of the camera is known, from Model list choose the camera's model. Otherwise scroll through Model list to "Search Camera" option and then invoke search tool to find connected cameras.

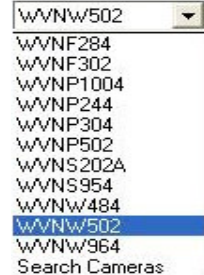

Below are the camera search tools from Panasonic and Arecont. They offer options to change the IP address of the camera.

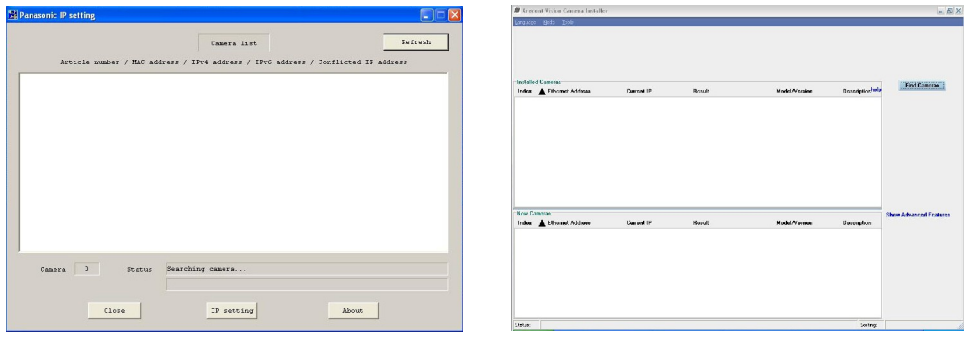

Panasonic's camera search tool **Arecont's camera search tool** 

5. Once the IP address is known go back to Camera setup section of NER. And enter the camera's IP address, port number and resolution. Click on Refresh button to view live stream.

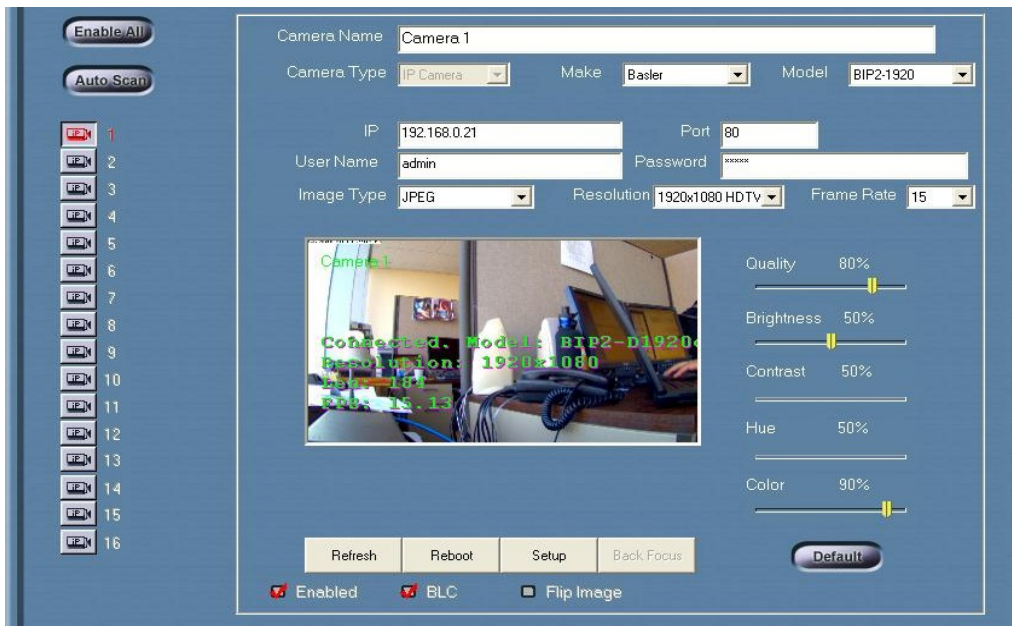

6. Click on the exit button in the right lower corner to save changed configuration. Live video will be displayed in NER now.

### **Steps to convert evaluation version of NER software to a purchased version:**

If the NER is set up with Internet access, the user can complete the conversion online.

- 1. Call Sigmax Security at (713) 779-8868 for activation code.
- 2. While in live mode, right-click on the exit button in the right lower corner of the screen to show System Information window.

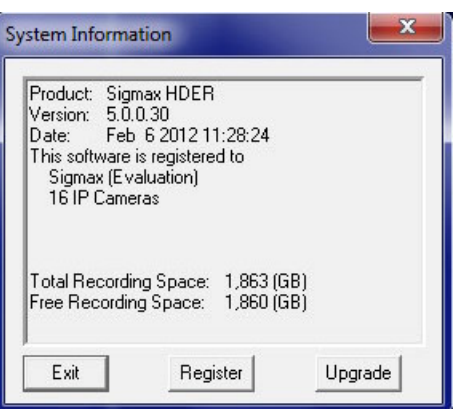

3. Click on **Register** button and then on **Activation** button. Type in a 20-digit activation code and a User to activate.

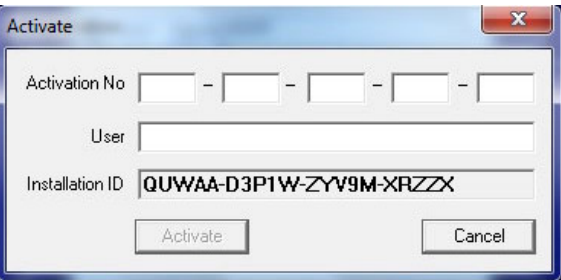

- 4. Once the activation completes successfully, NER asks for restarting. Click on **Yes** to finish the conversion procedure.
- 5. Bring back up System Information window and click on **Upgrade** to update NER if necessary.

If the NER is NOT set up with Internet access, the user needs to contact Sigmax Security to complete the conversion.

- 1. While in live mode, right-click on the exit button in the right lower corner of the screen to show System Information window.
- 2. Click on **Register** button and write down the Installation ID.

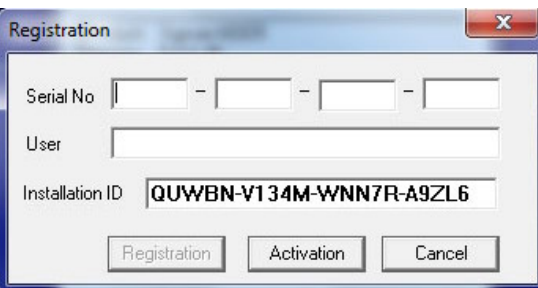

- 3. Call Sigmax Security at (713) 779-8868 with the Installation ID for a serial number. **Example 2008** Section 2008 of the second contract of the second contract of the second contract of the second contract of the second contract of the second contract of the second contract of the second contract of
- 4. Type in Serial No and User information and then click on **Registration** button.
- 5. Once the registration completes successfully, NER asks for restarting. Click on **Yes** to finish the conversion procedure.
- 6. Bring back up System Information window and click on **Upgrade** to update NER if necessary.